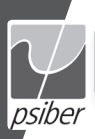

# CableMaster 450

# Voice, Data & Video Tester with Length Measurement

# User Manual

- **Tests Voice (6 wire), Data (8 wire)** and Video (coax)
- **Easy to read, extra large 7-segment** LCD screen with large icons
- Tone generation over voice, data and video cables, with 4 different tones
- Measures length of entire cable and individual wire pairs
- RJ (Voice & Data) master remote stores in bottom of case
- Maps 19 locations at one time
- Tests and indicates pins with shorts, opens, reversals, miswires and split pairs
- Displays "Pass" icon for correctly wired T568A/B and crossover/uplink
- Displays "Pass" icon for correctly wired 6-pin telephone plus "Rev" for reverse-pinned
- **.** Low power consumption for long battery life
- **Auto power-off**

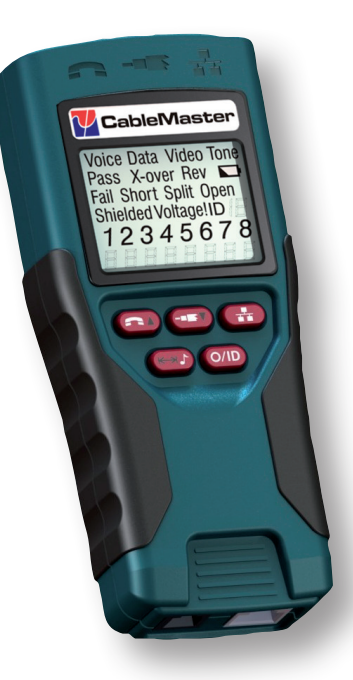

**Psiber Data www.psiberdata.com**

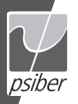

**CableMaster 450** 

Voice, Data & Video Tester with Length Measurement

# **User Manual**

#### **Table of Contents**

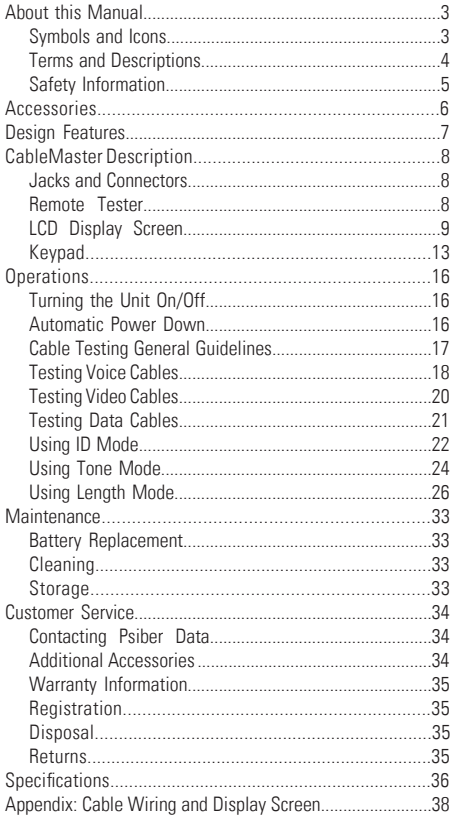

#### **ABOUT THIS MANUAL**

The CableMaster is a handheld device used by contractors, repair technicians, and other authorized users to test, identify, and detect potential faults in voice, video, and data cables. The CableMaster has the added feature of length measurement, allowing you to measure the length of a cable as a whole or by individual wire pairs located within a cable. The test unit offers the following features:

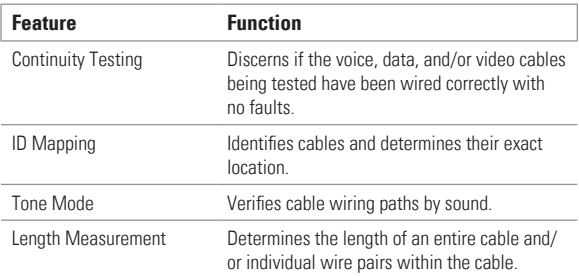

# **Symbols & Icons**

The following symbols, listed in Table 1, used throughout the manual or in the display screen of the test unit to help you avoid personal injury and potential damage to the test equipment.

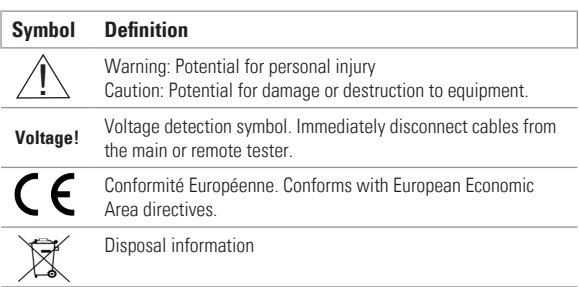

#### **Table 1.** Symbols and Icons

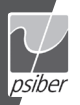

# **Terms and Descriptions**

Table 2 defines the terms used throughout the document and provides information to assist you with proper operation and understanding of the test unit.

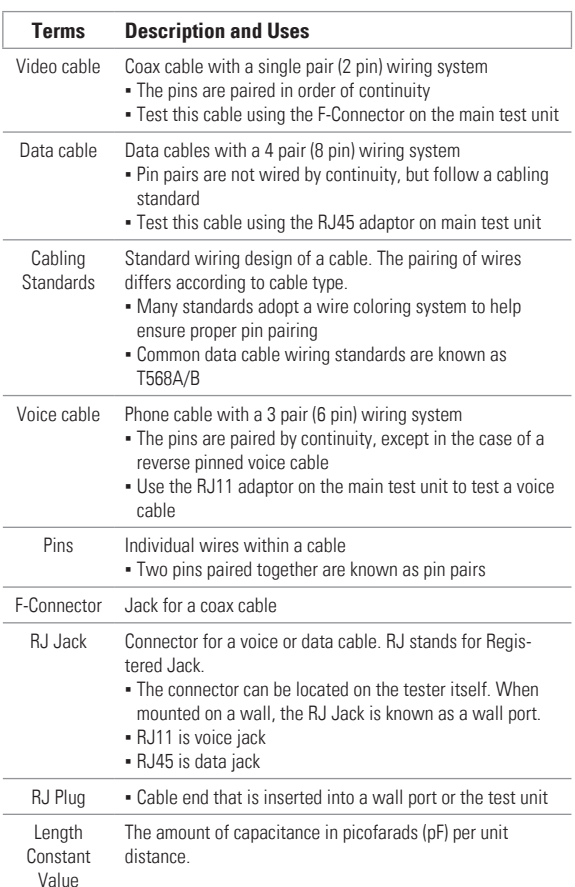

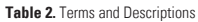

# **Safety Information**

To ensure safe operation of the CableMaster, follow the instructions carefully and observe the warning and caution messages listed in Table 3. Failure to observe warnings can result in severe injury or death and can cause damage to the tester.

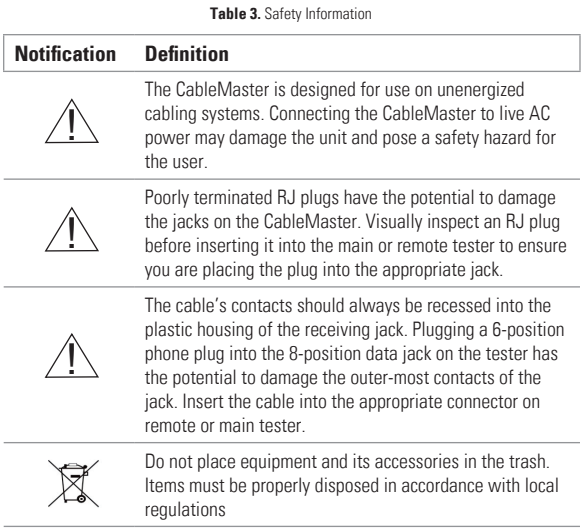

5

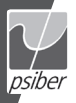

### **ACCESSORIES**

The accessories listed in Table 4 below are provided with your purchase of the CableMaster. These accessories must be used when operating the unit in order to properly test and identify cables. Refer to the **Additional Accessories** section for a listing of additional products that can help make testing easier.

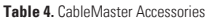

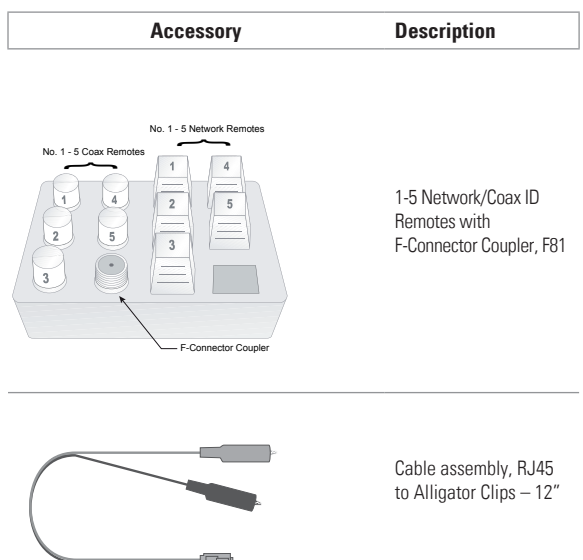

#### **DESIGN FEATURES**

- Easy to operate
- Extra large seven-segment LCD screen with icons that clearly display test results
- Tests data (8-wire), voice (6-wire) and video (2-wire) cabling systems
- RJ (Voice & Data) test remote stores in bottom of case plus a video ID remote is included
- Measures length of entire cable and individual wire pairs
- **Displays length reading in feet or meters**
- Wire mapping remotes for mapping cable runs to wall outlets accompany the CableMaster
- Cable test results displayed in wire map format with connector pin numbers
- **Tests and indicates pins with shorts, opens, reversals, miswires and** split pairs
- Displays "Pass" icon for correctly wired T568A/B data cables
- Shows "X-over" for correctly wired cross-over (uplink) data cables and displays "Rev" for correctly wired reverse-pinned voice cables
- Tone generator has a selectable tone cadence which is applied to selected pins or pin pairs
- Conserves power and supports long battery life with Auto-off feature and battery low icon
- Video and data cables can be connected to the tester at the same time to improve testing efficiency
- Patch cables may be tested without detaching the remote from the main tester

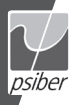

#### **CableMasterDescription**

The CableMaster, illustrated in Figure 1, has four main parts: the connectors, the LCD display screen, the keypad, and the remote tester.

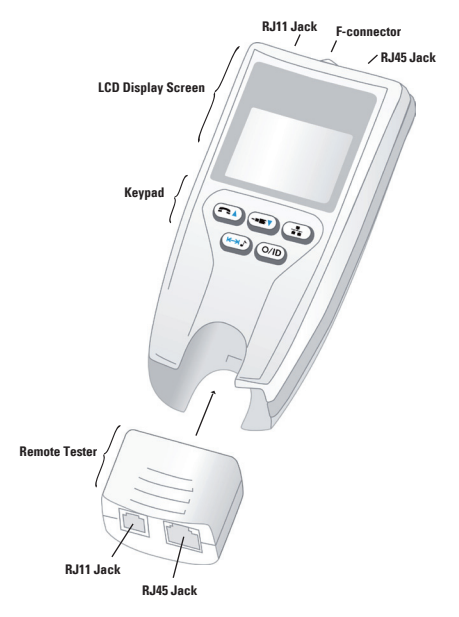

**Figure 1.** CableMaster

## **Jacks and Connectors**

The main unit connectors located at the top of the CableMaster include two RJ Jacks for data and voice cables and one F-Connector for video cables.

## **Remote Tester**

The remote tester can be detached from the main unit to test cables over a distance. The remote test unit has two RJ Jacks for data and voice cables and is integral to the testing process. Refer to the **Operations** section of the manual for detailed instructions on cable testing.

# **LCD Display Screen**

The main tester has a high contrast LCD display screen, shown in Figure 2 below. The LCD screen displays the following: test mode, pass/special cables, cable faults, shield indicator, battery capacity, locator ID#, voltage detection, and wire mapping.

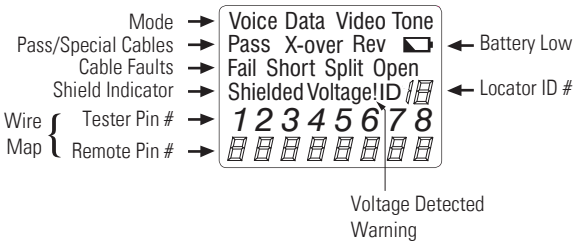

**Figure 2. LCD Display Screen** 

#### **Test Mode**

The top line of the display shows the cable type test mode (voice, data, and video).

#### **Tone Mode**

Tone Mode must be used with a tone tracer probe. The probe allows you to trace cable wiring paths and identify potential faults by sound. The following icons appear in the display screen when Tone Mode is in use:

- **Cadence** There are four cadence options: HI, LO, Hi-Lo1, and Hi-Lo2. The last selected cadence appears in the lower right corner of the display screen.
- **Tone Path Selection** When tracing a video cable, the selected cadence is transmitted on the coax pin ("P"), the coax shield ("S"), or both the pin and shield ("PS"). The icons related to the current tone path selection appear in the lower left corner of LCD display screen.

*Note: The tone tracer probe is sold separately (refer to the Additional Accessories section)*

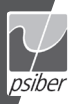

#### **Length Mode**

When the LENGTH/TONE button is pressed, the measured cable length (in units of feet or meters) appears in the lower right corner of the LCD display screen and the "L" icon appears above pins 7 and 8 in the Wire Map. The following values and icons display in the screen when measuring cable length:

- **Edit Capacitance** When adjusting the length constant value for a cable, the "Edit Cap" icon appears in the bottom of the screen. An "E" icon displays above pins 7 and 8 in the Wire Map to indicate you are in Edit Mode.
- **Length Constant Value** A value, measured in picofarads (pF) per foot or meter appears in the bottom of the LCD display screen. This value corresponds to the selected cable type and can be adjusted at any time. When viewing the length constant value for a cable type, the "C" icon displays above pins 7 and 8.

#### **Pass/Special Cables**

The second row of the display screen corresponds to the wiring structure of the cable being tested. The Tri Tester™ displays the following three icons:

- **Pass** The "Pass" icon appears if the cable has a properly wired 4-pair T568A/B data cable, a 3-pair one-to-one wired voice cable, or a video cable with no faults.
- **X-over** This icon displays if a properly wired cross-over (uplink) data cable is recognized. A crossover cable is a data cable with the 1-2 pair wired to the 3-6 pair. This allows an Ethernet NIC card without MDIX capability to communicate by wiring the transmit end of the cable to the receiver on the opposite end of the cable.
- **Rev** The "Rev" icon is displayed when the cable is a properly wired reverse-pinned voice cable. A reverse-pinned voice cable has all wires on one cable connector ordered by continuity and the connector on the opposite end of the cable has the pins located in a reversed order. Pin 1 connects to Pin 6 on the opposite connector; Pin 2 connects to Pin 5 and so on.

#### **Cable Faults**

There are four possible error conditions on the cable: Fail, Short, Split, and Open. Cable faults appear in the third row of the LCD screen. The faults are described in Table 5 below. Refer to the **Appendix** for a visual representation of cable faults and how they appear in the Wire Map.

#### **Cable Fault Description Fail** A "Fail" error occurs when a cable's wire connections do not follow cabling standards. . This icon will illuminate when any cable fault is detected • Any miswired pin pairs will flash in the Wire Map **Open** An "Open" error means a wire connection within the cable is not continuous through the length of the cable.  $\bullet$  The pin pairs with errors will flash in the Tester Pin  $\#$ field of the Wire Map and will be blank in the Remote Pin # field **Short** The "Short" icon appears when two or more wires within a cable are electrically connected. This is also known as a short circuit.  $\bullet$  A dash (-) will appear in the Remote Pin  $\#$  field to indicate the shorted pin pairs . This dash will appear directly below the flashing pairs in the Tester Pin # field **Split** A split, also known as an AC signal fault, occurs when wires are not twisted together according to their cabling standard. ▪ This miswire commonly occurs with pins 3, 4, 5, and 6 in a data cable • The pin pairs experiencing the split will flash in the Remote Pin  $#$  fields of the wiring map

#### **Table 5.** Cable Faults

*Note: Open and Short errors take precedence over miswires and the appropriate icon(s) will appear in the display screen.* 

 If the pairs displayed in the Wire Map are flashing, the cable has a problem (split, open, short, or fail). If the pairs are not flashing, the cable is wired properly and a "Pass" icon will *appear.*

 The accuracy of the CableMaster is limited to identifying *the pin pairs with errors. It cannot identify the individual pin*  experiencing the error.

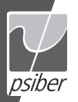

#### **Shield Indicator**

The "Shielded" icon, appearing in the fourth line of the LCD screen, illuminates when a shielded data cable is properly wired at both ends. The icon flashes if the shield is shorted to a pin in the cable. The shorted pins display in the Wire Map and the "Short" indicator appears.

#### **Wire Map: Tester Pin #**

The top line in the Wire Map shows the pin numbers of the cables connected to the main tester. If a cable fault is detected, the pin pairs experiencing the error will flash.

#### **Wire Map: Remote Pin #**

The bottom line of the Wire Map corresponds to cables connected to the remote tester. The Remote Pin # field will show if the connected cables have errors (short, open, fail, and split). The appearance of dash lines indicates shorted pins. No number displayed in the Remote Pin Number line indicates Open pins. Pin pairs will flash if they are split.

#### **Battery Low**

The battery low symbol illuminates when the battery is nearing depletion. The symbol flashes when the battery needs to be replaced.

*Note: Results may be unreliable at this point so the battery should be replaced.* 

#### **Location ID**

The "ID" symbol, located in the third line of the LCD screen, appears when the CableMaster is in Video, Data, or ID Mode. When using the wire mapping remotes, the "ID" icon will turn on and the remote ID number will display to its right. The ID number is not displayed if an error occurs, such as "Open" or "Short".

#### **Voltage Detected Warning**

If voltage is detected on any of the cable connectors, the "Voltage!" icon flashes. A check for voltage is performed before each test and if found, no test is run. If the icon appears, the tester should be disconnected immediately from the source of the voltage. The tester automatically powers down in 90 seconds if the detected voltage is not removed.

# **Keypad**

The CableMaster is equipped with five buttons, illustrated in Figure 3. Some buttons have more than one function. The functions are explained in Table 6. For each cable test, results are displayed in the Wire Map of the LCD display screen.

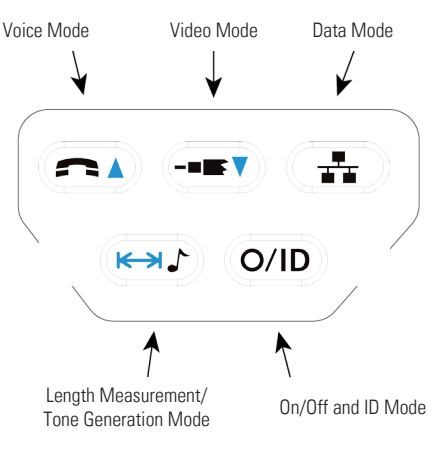

**Figure 3.** Keypad

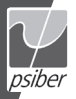

**Table 6.** Keypad

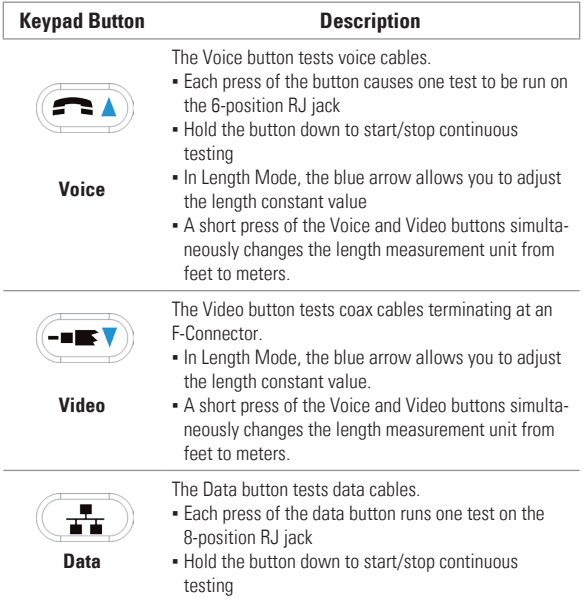

#### **Keypad Button Description**

This button has two functions: Tone generation and length measurement.

#### **TONE MODE**

Tone Mode, indicated by a musical note, is used with a tone tracer probe to identify faults in cables via sound.

- When the unit is turned Off, press and hold down the Tone button for two seconds to enter Tone Mode
- An audio tone is transmitted from the unit through the selected wire pairs of the cable being tested

#### **LENGTH MODE**

Length Mode, indicated by a double arrow, is used to measure the entire length of a cable and its pin pairs.

- One press of the button enters Length Mode
- A long press (two seconds) of the button allows you to edit the length constant

This button has two functions: Turning the unit On/Off and ID Mode.

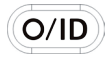

#### **POWER**

- In any test mode, one press of the O/ID button turns the CableMaster Off
- Subsequent presses of the button turn the unit On/Off

**Power/ID Mode**

#### **ID MODE**

ID Mode is used with wire mapping remotes to identify cable runs.

- When the CableMaster is Off, one press of this button turns the unit on and begins ID mode
- ID Mode scans all cable types (voice, video, and data) and displays any detected wire mapping remotes

*Note:* To run a continuous test on data or voice cables, press and hold down the corresponding mode button until "LOOP ON" appears. Tests will *execute until another cable test mode or O/ID buttons are pressed or*  after 5 minutes of no change in the test result.

# **Length/Tone**

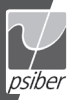

#### **OPERATIONS**

To ensure safe operation of the CableMaster, follow the instructions carefully and pay attention to the warning and caution symbols. Failure to observe warnings can result in severe injury or death and can cause damage to the tester.

# **Turning the Unit On/Off**

#### **Turn Unit On**

▪ Press the desired cable type button (voice, video, data, tone or ID) to start testing in that mode immediately.

#### **Turn Unit Off**

.

. Press the O/ID button to power down the tester. The display screen will go blank

# **Automatic Power Down**

The CableMaster automatically turns off to conserve battery power. The automatic power down feature varies according to which cable test mode is in use (see Table 7). The power down timer is restarted whenever a button is pressed.

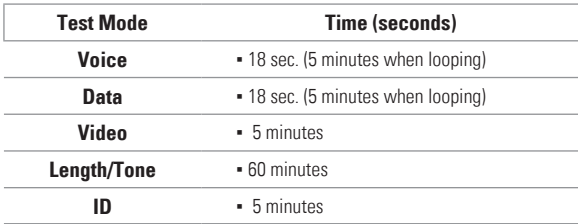

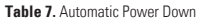

# **Cable Testing General Guidelines**

The CableMaster tests video, data, and voice cables to detect potential faults, measures cable length, shows a cable's wire pairing, and examines the physical properties of a cable.

#### **Important Points to Note**

- The RJ jacks for data and phone cables share internal connections within the tester. Only one RJ cable can be connected at a time for accurate cable test results.
- An RJ cable and a coax cable may be connected at the same time. In ID mode, all connectors on the Tester may be connected at the same time.
- To easily toggle between cable test modes, press the desired cable type button.

#### **Important Points to Note**

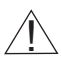

The CableMaster is designed for use on unenergized cabling systems. Connecting the CableMaster to live AC power may damage the unit and pose a safety hazard for the user.

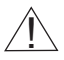

 Poorly terminated RJ plugs, the head of a cable, have the potential to damage the jacks on the CableMaster. Visually inspect an RJ plug before inserting it into the tester to ensure you are inserting the plug into the appropriate jack of the remote-end or tester-end of the unit (ex. data cable plug fits into data jack on the unit).

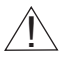

*The cable's contacts should always be recessed into the plastic*  housing of the receiving jack. Plugging a 6-position phone plug into the 8-position data jack on the tester has the potential to damage the outer-most contacts of the jack. Insert the cable *into the appropriate connector on the remote end or tester end of the unit.* 

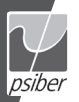

# **Testing Voice Cables**

Testing a voice cable is a 2-end test where one end is connected to the main tester and the other end is connected to the remote tester.

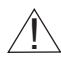

Plug the cable into the appropriate jacks on the main tester and remote tester. Failure to do so can damage the connectors.

- 1. Insert one end of the cable into the RJ11 jack on the main tester.
- 2. Place the other end of the cable into the RJ Jack on the remote tester.
- 3. **Single Test:** To run a single test on the 6-position connected voice cable, press the VOICE MODE button. The following appears in the LCD display screen (see Figure 4):
	- The "Voice" icon appears in the upper left corner.
	- The cable wiring structure displays (Pass, X-over, or Rev).
	- The "ID" icon appears with remote #1 displayed as the cable is connected to the remote tester.
	- **The Wire Map fields update to indicate any cable faults. A** perfectly wired voice cable will display all pins (1-6) in both fields of the Wire Map display.

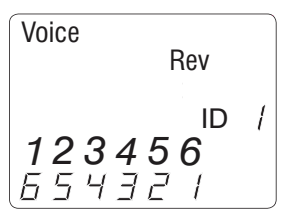

**Figure 4.** Voice Mode Test with Rev Cable

4. **Continuous Test:** To run a continuous test, press and hold down the VOICE MODE button until "LOOP ON" appears in the display (see Figure 5 below). When looping is active, three small moving "bars" appear on the right side of the display screen. The display screen will update with the icons and values that appear during a single test (see Figure 4).

To turn test looping OFF, press and hold down the VOICE MODE button until "LOOP OFF" appears.

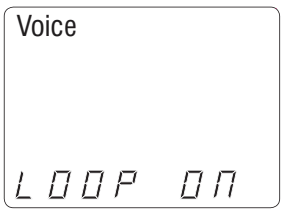

**Figure 5.** Loop Testing in Voice Mode

- *Note:* The test loops until the VOICE MODE button is held down, or the O/ID button is pressed, or after 5 minutes of no change in *the test results*
- 5. Trouble-shoot if cable faults (open, short, fail, or split) are detected.
	- The pins experiencing error(s) appear in the Wire Map of the display screen.
	- Refer to the **LCD Display Screen** section for details of the cable faults.
	- *Note:* If the cable is a properly wired, reverse-pinned voice cable, the "Rev" symbol will illuminate and blink in the LCD screen. The *Wire Map will display the reverse wired pin connections.*

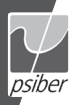

# **Testing Video Cables**

1. Connect the provided F-Connector coupler to the F-Connector at the top of the main tester (see Figure 6 below).

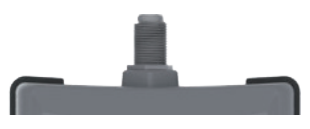

**Figure 6.** F-Connector on Main Tester

- 2. Screw one end of the video cable into the F-Connector coupler.
- 3. Secure a Coax remote to the opposite end of the video cable.
- 4. Press the VIDEO MODE button to start continuous testing. The following updates appear in the LCD display screen (see Figure 7):
	- . The "Video" icon illuminates in the upper right corner.
	- A progression of "o's" appear on the bottom of the display to indicate active testing.
	- . The cable wiring structure displays (Pass, X-over, or Rev).
	- The "ID" icon appears with the Coax wire mapping remote number to its right.

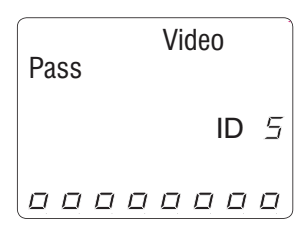

**Figure 7.** Loop Testing in Video Mode

*Note:* The tests run until the O/ID button is pressed or when 5 minutes elapses with no change in the test results.

5. Trouble-shoot if cable faults (open or short) are detected.

# **Testing Data Cables**

Testing a data cable is a 2-end test where one end is connected to the main tester and the other end is connected to the remote tester.

1. Plug one end of the data cable into the RJ45 jack on the main tester.

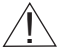

Visually inspect the tester to make sure you are inserting the cable into the appropriate jack.

- 2. Insert the opposite end of the cable into the RJ45 jack on the remote tester.
- **3. Single Test.** To run a single test, press the DATA MODE button. The following appears in the display screen (see Figure 8):
	- The "Data" icon appears at the top of the screen.
	- . The cable wiring structure displays (Pass, X-over, or Rev).
	- The "ID" icon appears with remote #1 displayed as the cable is connected to the remote tester.
	- . The Wire Map fields update to indicate any cable faults. A perfectly wired data cable will display all pins (1-8) in both fields of the Wire Map display.

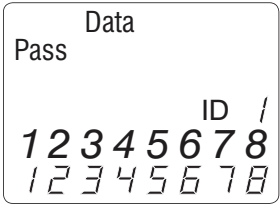

**Figure 8.** Data Mode Test

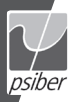

4. **Continuous Test.** To run a continuous test on the data cable, press and hold down the DATA MODE button until "LOOP ON" appears in the screen. When looping is active, three small moving "bars" appear on the right side of the display screen. The display screen will update with the icons and values that appear during a single test.

The turn OFF loop testing, press and hold down the DATA MODE button until "LOOP OFF" appears (see Figure 9).

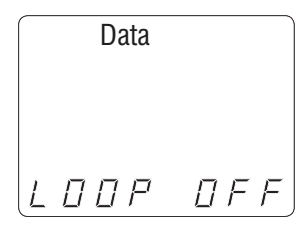

**Figure 9.** Loop Off in Data Mode

- *Note:* The test loops until the DATA MODE button is held down, or O/ID button is pressed, or after 5 minutes of no change in the *test result.*
- 5. Interpret display results and trouble-shoot potential cable faults.
	- The pins experiencing error(s) appear in the Wire Map of the display screen.
	- Refer to the **LCD Display Screen** section for details of the cable faults.
	- *Note:*The "X-over" symbol will appear if a properly wired (uplink) *data cable is detected. The Wire Map will show the pin connections with the crossover. Refer to the LCD Display Screen section for details*

# **Using ID Mode**

This ID functionality of the CableMaster identifies cables using remotes. Each remote is numbered sequentially to help you easily identify cables.

- 1. Make sure the CableMaster is turned OFF.
- 2. Insert the cable plug into the corresponding receiver on the main tester (RJ11 jack for voice cables, RJ45 jack for data cables, F-Connector for video cables).
- 3. For data or voice cables, insert a Network or Voice wire mapping remote into an RJ Jack wall port. For video cables, attach Coax wire mapping remote(s) to the F-Connector coax wall receiver.
- 4. Press the O/ID button to turn the tester ON and enter ID Mode. Wire mapping results display as follows
	- A progression of "o's" appear on the bottom of the display to indicate ID Mode is active.
	- If wire mapping remotes are found, the connector type illuminates and a numeric value (1 to 19) appears in the ID field of the display screen showing the wire mapping remotes that match the connected cable (see Figure 10).
	- If wire mapping remotes are not found, "Open" displays in the LCD screen.
	- If multiple wire mapping remotes are found, the ID or fault is displayed automatically in sequenceIf wire mapping remotes are not found, "Open" displays in the LCD screen.

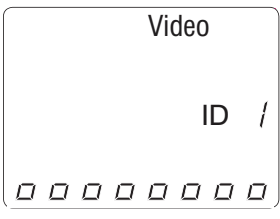

**Figure 10. Detected Coax Remote** 

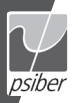

# **Using Tone Mode**

Tone Mode is used to trace cable runs and locate faults by sound. Selection of this mode emits a cadence from the main tester through the connected cable. The tone is detected by a tone tracer probe (sold separately. Refer to the **Additional Accessories** section).

*Note: It may be impossible to differentiate between the tone*  generated from the test pair and the sound emitted by neighboring wiring pairs within the cable.

- 1. Connect one end of the cable to the main tester. The remote tester is not used.
- 2. With the unit turned OFF, press and hold down the LENGTH/TONE button for two seconds to enter Tone Mode.
- 3. To select a tone cadence, press the LENGTH/TONE button repeatedly to step through the 4 cadence options: HI, LO, Hi-Lo1, and Hi-Lo2. Stop when you reach the option you want.

The option you select determines the cadence sent from the main tester, through the cable, and picked up by the tone tracer probe.

**Note:** If you do not adjust the cadence, the main tester will default to *the last selected cadence.* 

- 4. Press the appropriate cable type button (voice, video, or data) to select a cable for the tone signal.
- 5. Press the cable type button again to select different combinations of pins to carry the tone signal. Each press of the cable type button steps you through the cable's wire pairs. The selected pin pair appears in the Wire Map. Figure 11 shows pin pairs 1 and 2 selected for testing a data cable.

The following appears in the LCD display screen:

- The cable type icon appears at the top of the screen.
- The "Tone" icon displays in the upper right corner of the screen.
- Three progression bars appear above pins 7 and 8 demonstrating you are in active Tone Mode.
- The selected pin pairs appear in the wire map of the display screen.

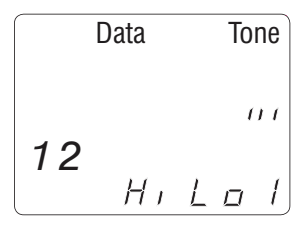

**Figure 11.** Tone Mode with Data Cable Selected and Hi-Lo1 cadence

*Note:* For tracing video cables, you must choose a tone path to transmit the cadence (pin (P), shield (S), or both (PS)). Continuous presses of the VIDEO MODE buttons steps through the tone path options. Figure 12 below shows "P" selection in Video Mode.

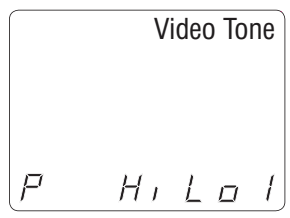

**Figure 12.** Video Cable Test with Pin Selected

6. Use the tone tracer probe to locate faults and track wire runs behind walls, floors, and ceilings.

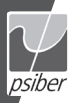

# **Using Length Mode**

Length Mode is used to measure the length of entire cables and its pin pairs and allows you to view and adjust the length constant value for video, data, and voice cables.

#### **Measure Cable Length**

The CableMaster measures the entire length of a cable as well as the length of individual wire pairs.

If a cable's capacitance is too large, dashes will display for the length.

- 1. Make sure the CableMaster is turned OFF.
- 2. Insert the cable plug into the corresponding receiver on the main tester (RJ11 jack for voice cables, RJ45 jack for data cables, F-Connector for video cables).
- 3. Press the LENGTH/TONE button to enter Length Mode. The following icons appear in the display screen (see Figure 13).
	- An "L" icon appears in the right side of the screen.
	- Cable length in units of feet or meters displays in the bottom of the screen.
	- The connector type last selected (voice, data, or video) displays in the top of the screen.
	- An "o" symbol bounces in the lower left corner of the screen to indicate activity.

*Note:* Using coax or data remotes while measuring length will add one to two feet to the length reading due to internal stray *capacitance.* 

*Note:* Measuring cable length is the primary function of the LENGTH/ TONE button. If you hold down the button too long, you will enter Tone Mode. If you mistakenly enter Tone Mode, simply press the O/ID button and select the LENGTH/TONE button again to enter Length Mode.

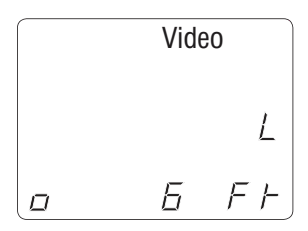

**Figure 13.** Length Mode

- 4. Change measurement units. The units can be changed from feet to meters and back again by quickly pressing the VOICE and VIDEO buttons at the same time. When the unit of measurement is set to feet, the "Ft" icon is displayed in the lower right corner of the screen. When meters are selected, the unit of measurement is not displayed.
- 5. Verify the connector type appearing in the display screen matches the connected cable. If it does not match, press the cable type button corresponding to the cable you plan to measure (voice, video, or data).
	- *Note:* If you do not select the cable type button mode matching the connected cable, the tester will try to measure the previously tested cable and may skew the measured length results.
- 6. **Measure Entire Cable**: After selecting the cable type button for the connected cable, the measured length reading shown in the display screen is representative of the entire cable.
	- *Note:* Voice and Video length modes automatically select and display the length of the first pin pair without a fault. For cables with no faults, the length of pair 1-2 for Data Mode and pair 3-4 for Voice Mode will automatically appear in the display screen

The Tester Pin # field is blank when the length reading for the *entire cable is displayed. Refer to Step 7 below for instructions* 

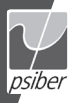

on stepping through the wire pairs. Refer to the *LCD Display Screen* section for a description of the Tester Pin # field.

- 7. **Measure Pin Pairs:** Press the cable type button again to measure the length of the first pin pair. The number(s) for the pair being measured will display in the screen (see Figure 14). Subsequent presses of the cable type button will cycle through all the pairs and return to the length reading for the entire cable when you have advanced past the last pin pair. The following icons appear in the display screen:
	- The cable type icon appears at the top of the screen.
	- **.** Length of pin pairs in units of feet or meters displays in lower right corner of the screen.
	- . The "L" icon displays indicating you are in Length Mode.
	- A bouncing ball activity indicator appears in the lower left corner.
	- *Note:* If the selected cable pair is shorted, "SHORT" will display for the shorted pair and the length readout is dashes.

*The number of wire pairs is dependent on the type of cable*  you are testing. Data cables have 4 wire pairs and voice cables have 3 pairs. If you are testing a video cable, you will receive only 1 length measurement reading as a video cable has a single wire pair.

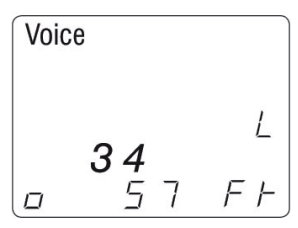

**Figure 14.** Length of Pin Paris 3 and 4

8. Interpret display results and trouble-shoot potential cable faults.

#### **View the Length Constant**

- 1. While in Length Mode, press the LENGTH/TONE button again to view the length constant. The following occurs in the display screen (see Figure 15):
	- The "L" icon changes to "C" indicating the length constant is being displayed.
	- The connector type (voice, data, or video) appears in the top of the screen.
	- The length constant, measured in picofarads, displays in the bottom of the screen.

*Note:* Each press of the LENGTH/TONE button toggles between displaying the measured cable length and the length constant. After a few seconds the display screen defaults back to the measured length.

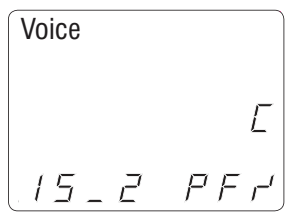

**Figure 15.** Viewing Length Constant

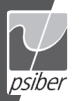

#### **Adjust the Length Constant Value**

The CableMaster has default length constant values for voice, video, and data cables. These values, shown in Table 8, are common length constants that apply to these cable types. You can adjust the length constant value according to the specifications of the cable you are testing.

*Note: Bypass this section if the default values stored in the tester's*  memory satisfy the length constant values for the cables you are measuring.

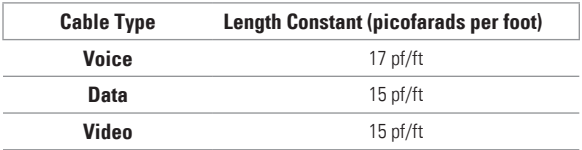

**Table 8.** Default Length Constant Values

- *Note:* The length constant value last set for each connector type (voice, video, or data) is stored in the unit's memory. If you have not adjusted the length constant value for any or all cable types, the default values will be stored. The length constant can be adjusted at any time.
- 1. When in Length Mode, press and hold the LENGTH/TONE button until "EDIT CAP" appears in the bottom of the display screen. The following updates occur in the display screen (see Figure 16):
	- The selected connector type (voice, data, or video) appears in the top of the screen.
	- An "E" will display in the right side of the screen to indicate you are in Edit Mode.
	- The display screen toggles between the current length reading and the length constant value.

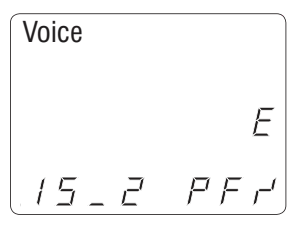

**Figure 16.** Edit Mode

- 2. Adjust the Length Constant value for the cable you are testing. In Edit Mode, the VOICE and VIDEO Mode buttons function as Up and Down (blue arrows are denoted on the buttons). You can use these buttons to adjust the length constant over a range of 10 to 40 picofarads per foot in 0.1pF/ft increments.
	- *Note:* While editing, the display screen toggles back and forth between the length constant value and the measured cable length. You can edit the length constant value when the length constant is displayed. Continuously pressing the UP or DOWN buttons keeps the length constant on the display screen. Toggling begins when a few seconds have lapsed after the last *button press.*

You can also edit the length constant value while the measured length is displayed in the screen. This is helpful when you know the length of the cable. Press the UP/DOWN buttons while length is displayed in the screen. Continue to adjust the length constant until the reading matches the known cable length. The length constant is being updated as the length display is changing.

3. Select the LENGTH/TONE button again to measure the connected cable under the parameters of the new length constant.

*Note:* If the cable's capacitance is too large, dashes will display for the length.

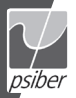

 Changing the connector type or exiting Length Mode will store the adjusted length constant in the unit's memory for the next test. Up to three length constants can be stored, one of each *connector type.* 

#### **Length Constant Accuracy**

The length constant refers to the electrical parameter used to measure length, in this case, the capacitance of the cable per foot or meter. Accuracy is dependent on how close the instrument can be set to the cable constant for the cable being measured.

The length constant can vary from cable to cable, of the same type produced by the same manufacturer. It can also vary over the length of one cable because the length constant is dependent on the physical properties of the cable, which may not be consistent throughout the entire cable. The change in wire pair spacing through the cable can vary the length constant along the length of the cable.

#### **MAINTENANCE**

#### **Battery Replacement**

- 1. Remove the single screw, located in the middle of the back of the CableMaster, with a #1 Philips head screwdriver.
- 2. Take out the old battery and disconnect the battery cable.
- 3. Replace the old battery with an ANSI 1604A, 9 volt alkaline battery (Energizer 522, Duracell MN1604). Reattach the cable to the new battery and place the new battery into the battery compartment.
- 4. Return the battery door to the unit and turn the screw into place to secure the battery door.

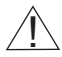

 Do not over tighten the battery door. Doing so can damage the *test unit.*

### **Cleaning**

Use a damp, clean cloth to clean the tester.

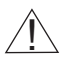

 Disconnect all cables from the CableMaster prior to cleaning. Failing to do so can damage the unit and result in personal injury.

 Do not use abrasive, harsh cleaners, or solvents to clean the *CableMaster.* 

### **Storage**

When the CableMaster is not in use, store it in a dry, protective case. The battery should be removed if the tester is stored for a long period of time.

Do not expose the CableMaster to high temperatures or humidity. When stored in temperatures exceeding the limits listed in the **Specifications** section, allow the CableMaster to return to the normal, recommended operating conditions prior to use.

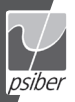

#### **CUSTOMER SERVICE**

#### **Contacting Psiber Data**

For technical information and support please contact the Psiber Office in your country.

**Psiber US:** Psiber Data Sytems Inc. Phone: +1 (619) 287 99970, e-mail: info@psiber.com, www.psiber.com

**Psiber Europe:** Psiber Data GmbH, Phone: +49 (89) 8913 6060, e-mail: info@psiber-data.com, www.psiberdata.com,

**Psiber Asia/Pazific:** Psiber Data Pte. Ltd., Phone: +65-6569-6019, e-mail: asiasales@psiber-data.com, www.psiberdata.com

#### **Additional Accessories**

Table 9 below lists the additional accessories that are available for purchase through Psiber Data. Contact Psiber Data for more information.

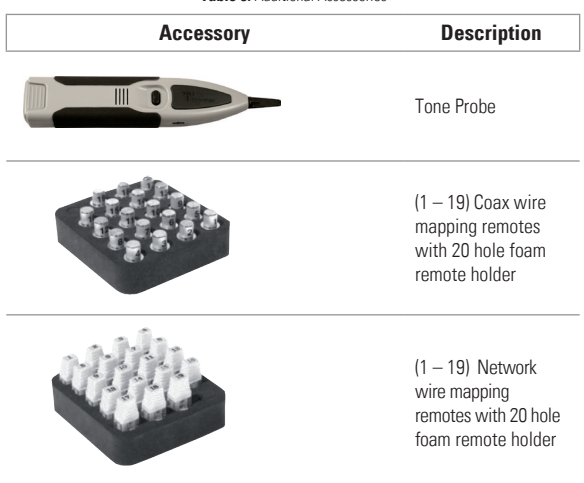

**Table 9.** Additional Accessories

#### **Warranty**

Psiber Data warrants that the product shall be free from defects in parts or workmanship for a period of 12 months from the date of purchase if used in accordance with Psiber Data operating specifications.

THIS IS THE ONLY WARRANTY MADE BY Psiber Data AND IS EXPRESSLY MADE IN LIEU OF ALL OTHER WARRANTIES EXPRESSED OR IMPLIED, INCLUDING BUT NOT LIMITED TO ANY IMPLIED WARRANTIES OF MERCHANTABILITY OR FITNESS FOR ANY PARTICULAR PURPOSE.

Should any parts or workmanship prove defective, Psiber Data will repair or replace at Psiber Data' option, at no cost to the Buyer except for shipping costs from the Buyer's location to Psiber Data. This is Buyer's SOLE AND EXCLUSIVE REMEDY under this Agreement. This warranty does not apply to products which have been subject to neglect, accident or improper use, or to units which have been altered or repaired by other than an authorized repair facility.

For US-Customers:

Return of Equipment – To return a product to Psiber Data Systems Inc., first obtain a Return Authorization number from our Customer Service by calling +1 619-287-9970. The RA# must be clearly marked on the shipping label, or the package will not be accepted by Psiber Data Systems Inc. See sample label below.

**To: Psiber Data Sytems Inc. 7075-K Mission Gorge Road San Diego, CA 92120**

**RA# XXXXXXXX**

For European-Customers:

Return of Equipment – To return a product to Psiber Data GmbH, first obtain a Return Authorization number from our Customer Service by calling +49-89-89136060. The RA# must be clearly marked on the shipping label. **To: Psiber Data GmbH Felix-Wankel-Str. 4 82152 Krailling Germany**

**RA# XXXXXXXX**

For ASIA/PACIFIC-Customer:

Return of Equipment - To return a product to Psiber Data Pte. Ltd., first obtain a Return Authorization number from Our Customer Service by calling +65-6569-6019 or e-mail: asiasales@ psiber-data.com. The RA# must be clearly marked on The shipping label. **To: Psiber Data Pte. Ltd. 3 Science Park Drive #03-09 The Franklin Singapore Science Park 1, Singapore 118223**

#### **RA# XXXXXXXX**

Copyright 2012 Psiber Data. All rights reserved. CableMaster, psiber and the Psiber logo are trademarks of Psiber Data.

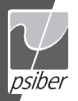

**SPECIFICATIONS**

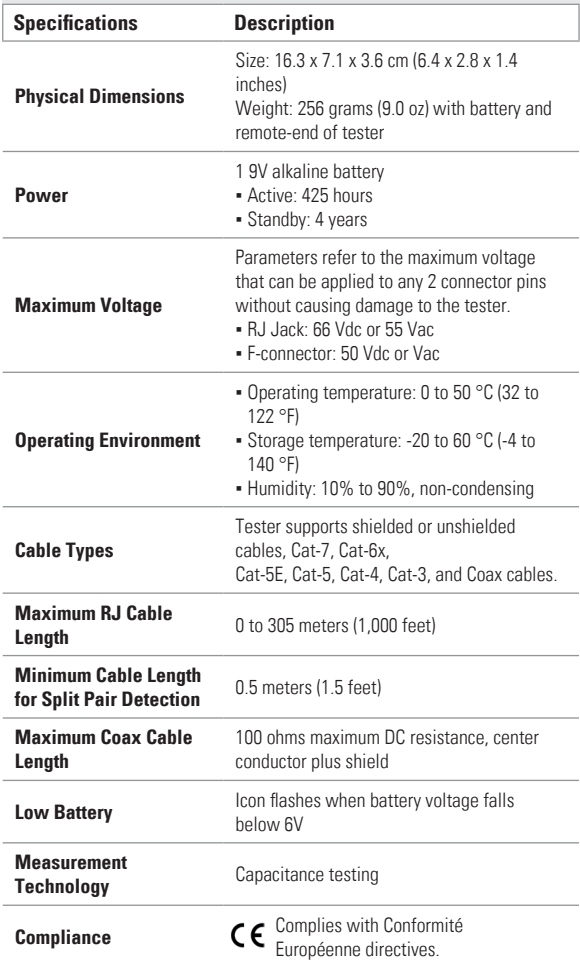

#### **SPECIFICATIONS**

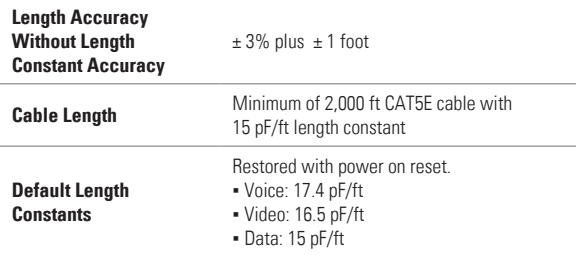

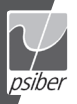

#### **APPENDIX: CABLE WIRING AND DISPLAY SCREEN**

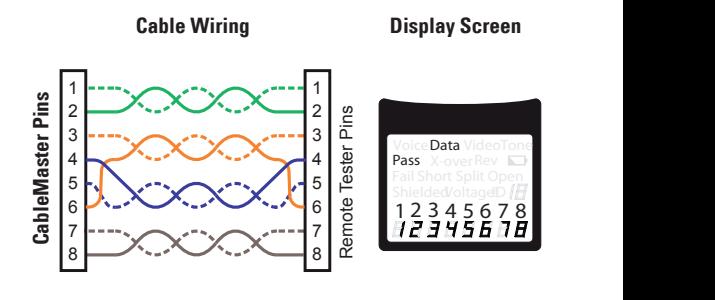

#### 1 1 **Properly Wired T568A Data Cable**

T568B is electrically identical to T568A, but swaps the green and orange pairs. Either standard will work as long as the same standard is used at both ends of a run or patch cable. Missing standards A and B creates span chas or a ran or paten cable. Missing standards A and B croates display and mismatched pins will flash in the wire map. 7 7 sv<br>le<br>al<br>e N

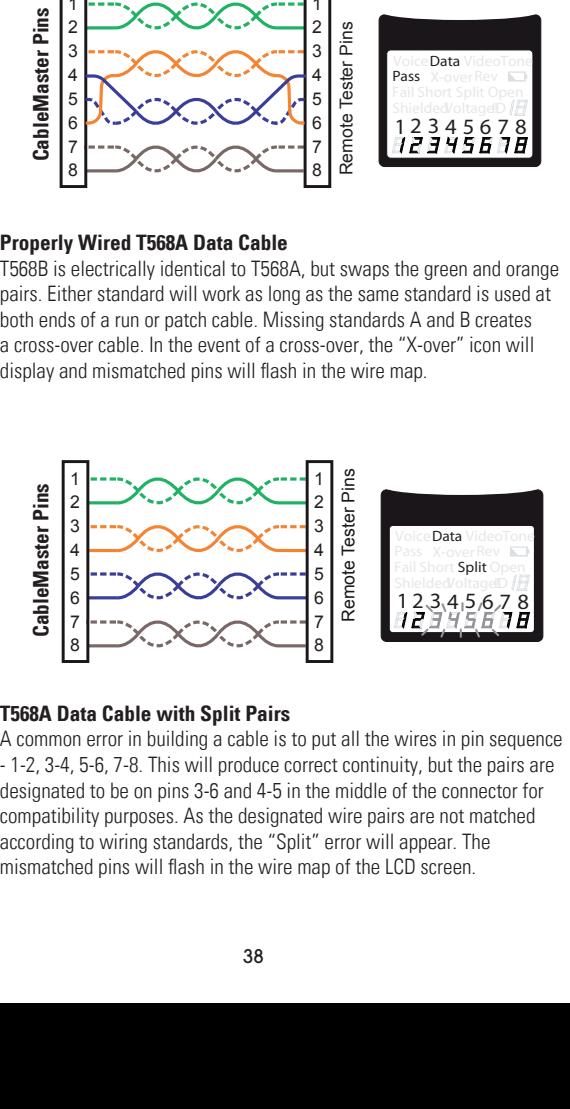

### 1 1 **T568A Data Cable with Split Pairs**

 $\mathfrak{p}$ 3 3 3 3 Video - 1-2, 3-4, 5-6, 7-8. This will produce correct continuity, but the pairs are designated to be on pins 3-6 and 4-5 in the middle of the connector for compatibility purposes. As the designated wire pairs are not matched according to wiring standards, the "Split" error will appear. The ed pins will flash in the wire may 2 2 2 A common error in building a cable is to put all the wires in pin sequence H<br>mr<br>Jna<br>Dat ot mat<br>r. The<br>een. ect<br>nat<br>ne FailFail

# APPENDIX: CABLE WIRING AND DISPLAY SCREEN

designated wire pairs are not

standard is used at both ends of a

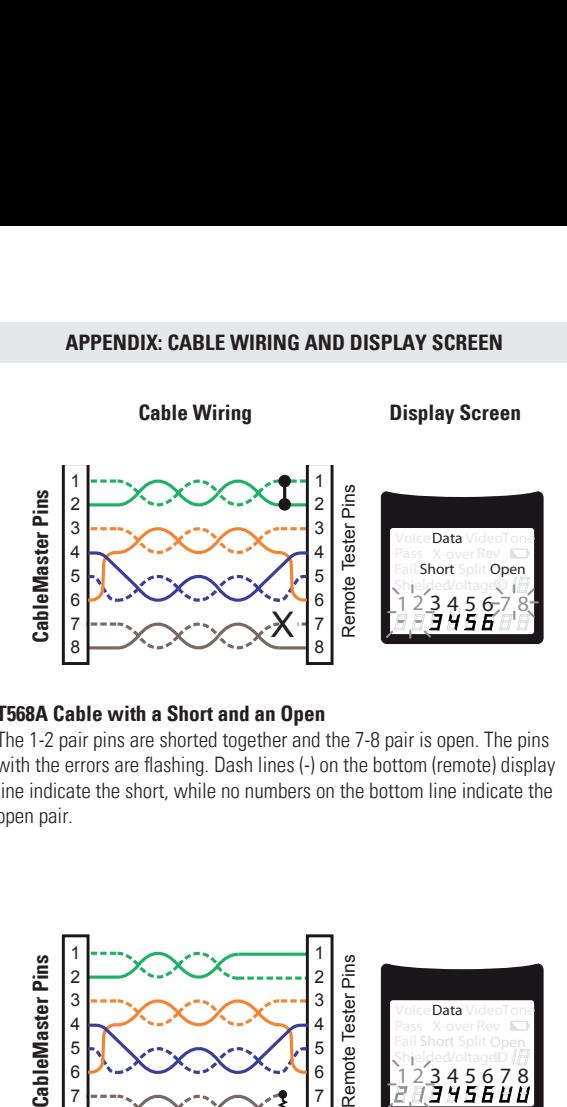

#### 1 1 1 1 **T568A Cable with a Short and an Open**

The 1-2 pair pins are shorted together and the 7-8 pair is open. The pins with the errors are flashing. Dash lines (-) on the bottom (remote) display What the short and mathing. Back most y on the bottom (remeter) display. open pair.  $T$ -2<br>the<br>nd<br>pa

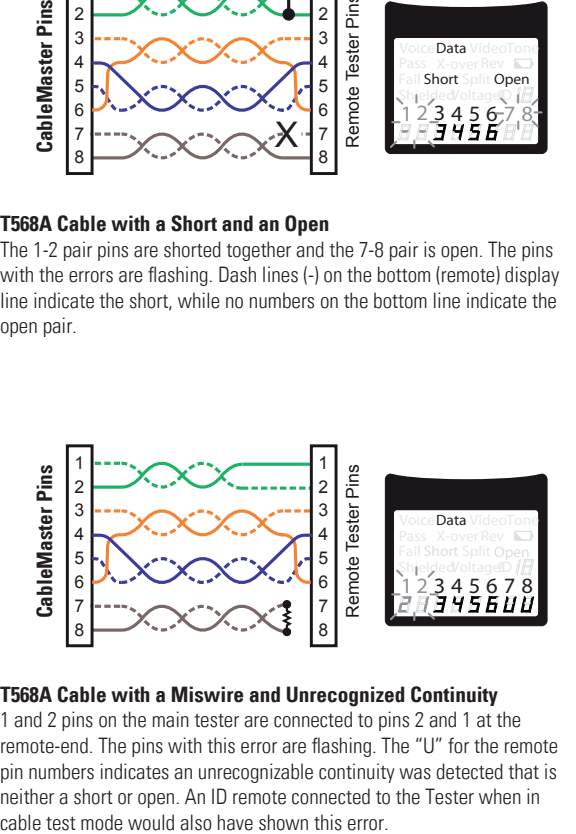

#### **T568A Cable with a Miswire and Unrecognized Continuity**

1 and 2 pins on the main tester are connected to pins 2 and 1 at the remote-end. The pins with this error are flashing. The "U" for the remote pin numbers indicates an unrecognizable continuity was detected that is neither a short or open. An ID remote connected to the Tester when in cable test mode would also have shown this error

# CableMaster 450

Test. Identify. Qualify.

# **User Manual**

Psiber US: Psiber Data Sytems Inc. 7075-K Mission Gorge Road San Diego, CA 92120 Phone: +1 (619) 287 99970 e-mail: info@psiber.com www.psiber.com

Psiber Europe: Psiber Data GmbH Felix-Wankel-Str. 4 82152 Krailling Germany Phone: +49 (89) 8913 6060 e-mail: info@psiber-data.com www.psiberdata.com

Psiber Data Pte. Ltd.: 3 Science Park Drive #03-09 The Franklin Singapore Science Park 1, Singapore 118223 Phone: +65-6569-6019 e-mail: asiasales@psiber-data.com www.psiberdata.com

For technical information and support please contact the Psiber Office in your country.

#### **www.psiberdata.com**

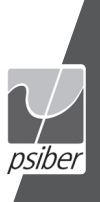